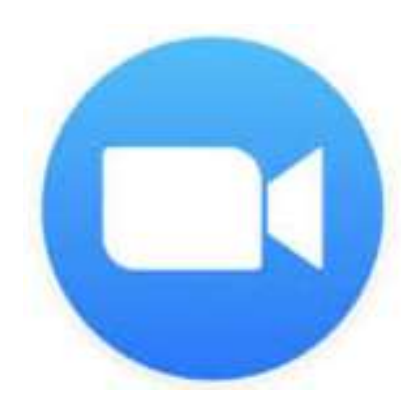

# ウェビナー参加者向け Zoomマニュアル

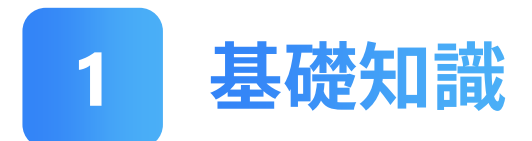

## Zoomとは

Zoomとは、米Zoom Video Communications, Inc. (Zoom社) が開発した、いつでも、どこでも、どんな端末からでも複 数人での同時参加が可能な「ビデオ・Web会議アプリケー ション」です。

Windows、MacOS、Android、iOSなど、 あらゆるOSに対応しており、その利便性 からビジネスシーンを中心に世界中で利用 されています。

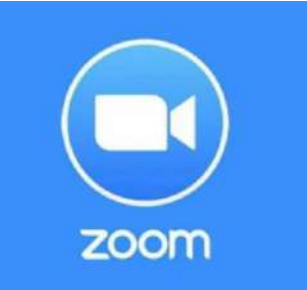

# 必要な機材

次の3つのうち、いずれかをご用意ください。

**①PC (マイク・Webカメラ・スピーカー搭載)\***

**②タブレット (マイク・Webカメラ・スピーカー搭載)\* ③スマートフォン**

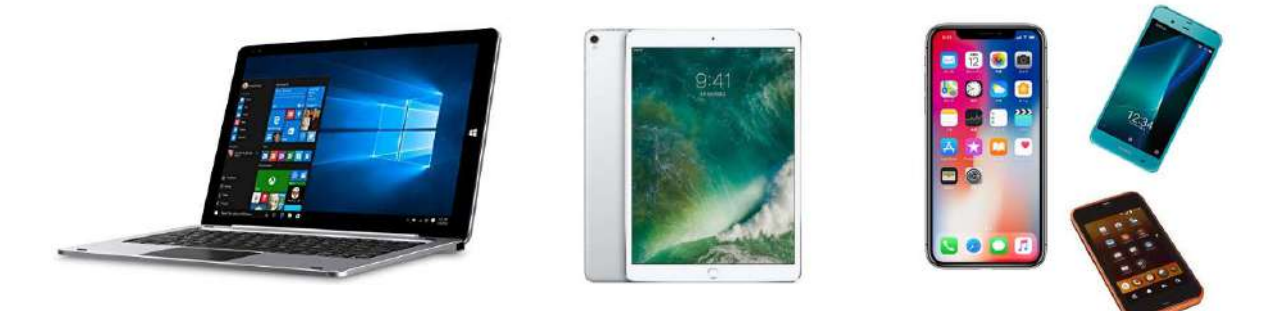

\*搭載されていない場合でも、外付けWebカメラ等を購入することで使用可能となります。

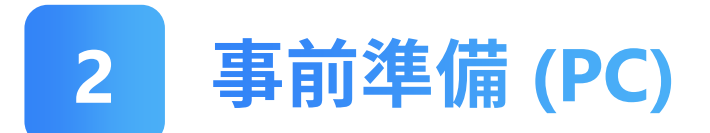

# インストール方法

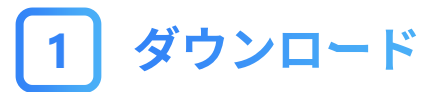

以下のリンクをクリックすると、自動でダウンロードが始 まります。

<https://zoom.us/support/download>

Windows版

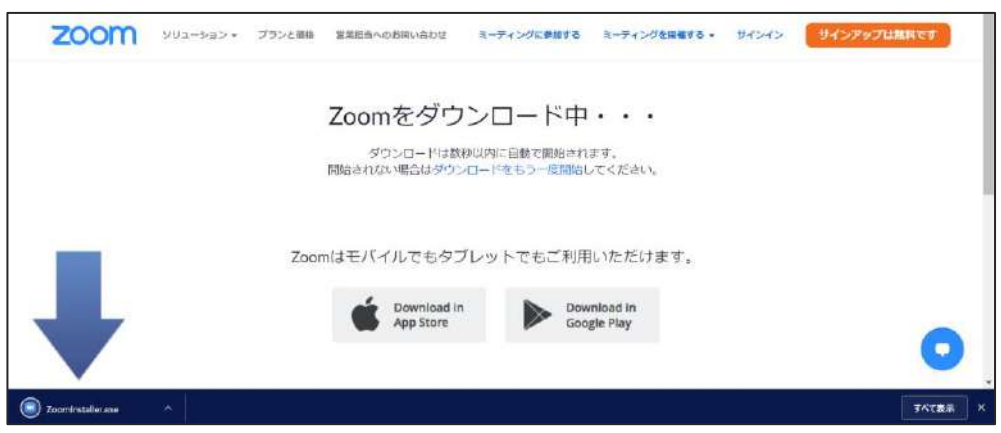

#### Mac版

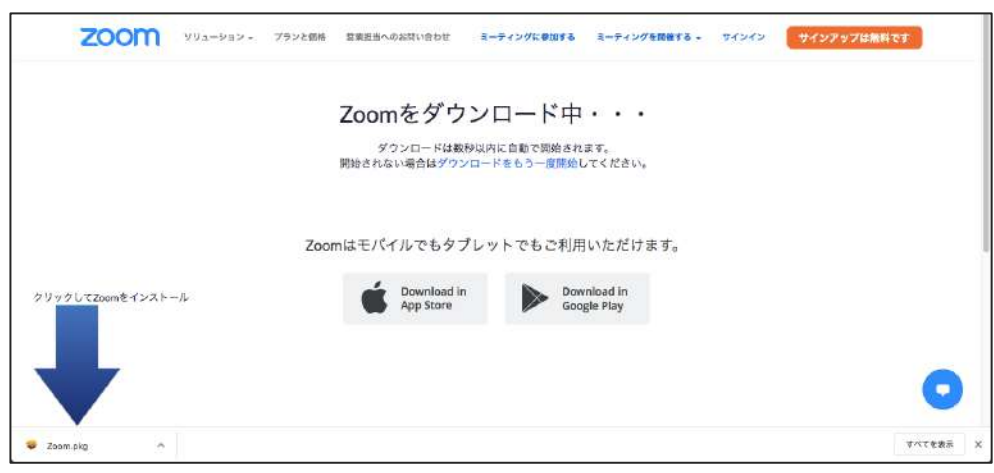

#### インストール (Windows版)

### ダウンロードしたファイルを以下の手順で開きます。

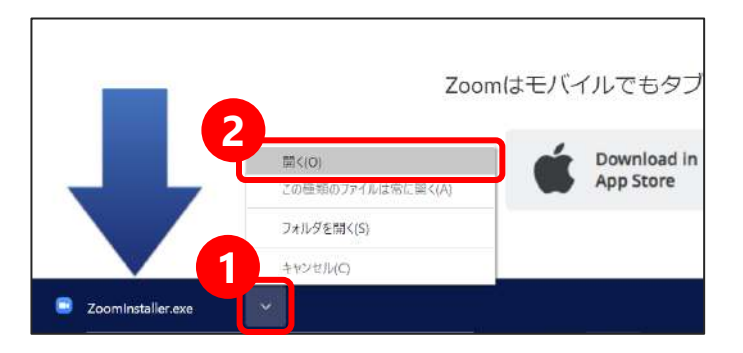

### 自動でインストールが始まります。

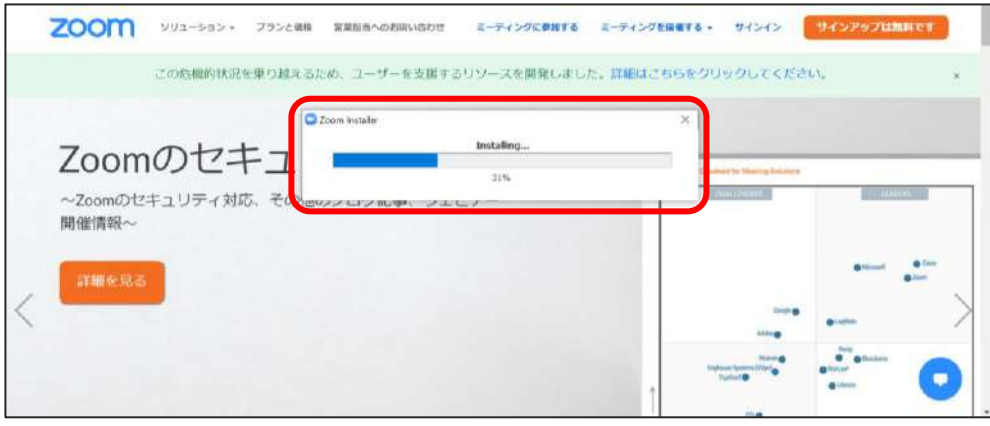

#### 下記画面が出たらインストール完了です。 サインインは不要なので一旦「×」で閉じてください。

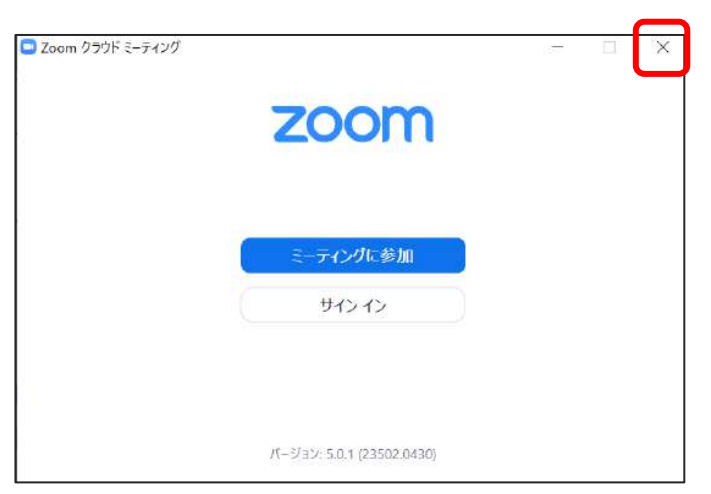

#### インストール (Mac版)

#### ダウンロードしたファイルを以下の手順で開きます。

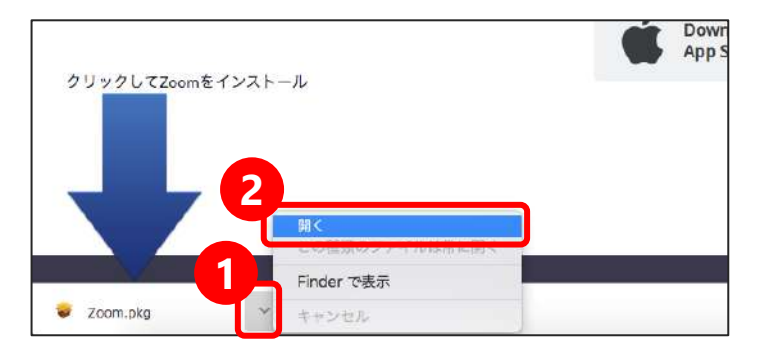

#### インストーラが開いたら「続ける」をクリックします。

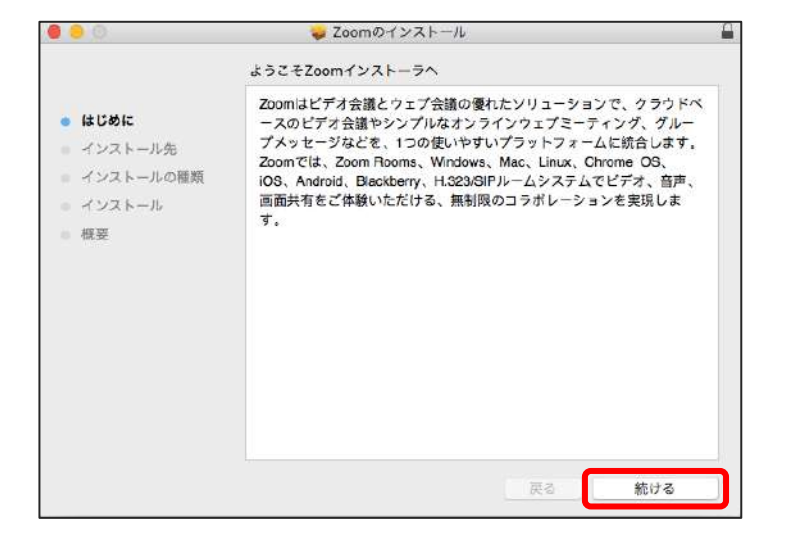

#### インストール先を選んだら「続ける」をクリックします。

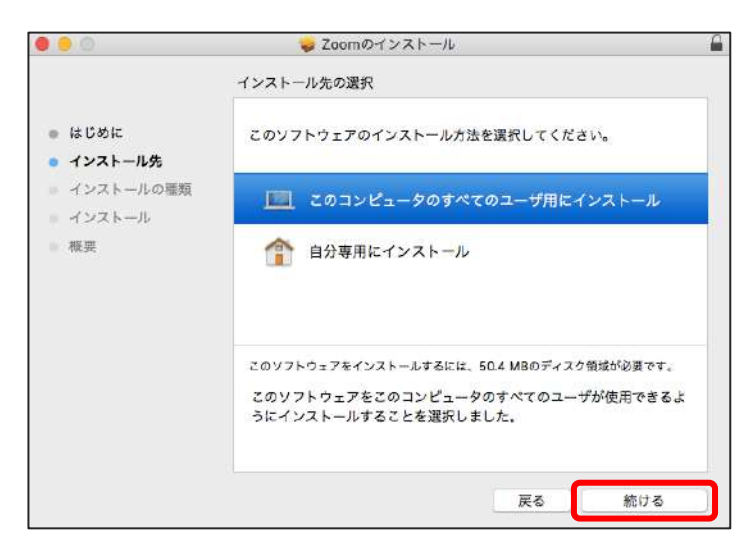

### 「インストール」をクリックします。

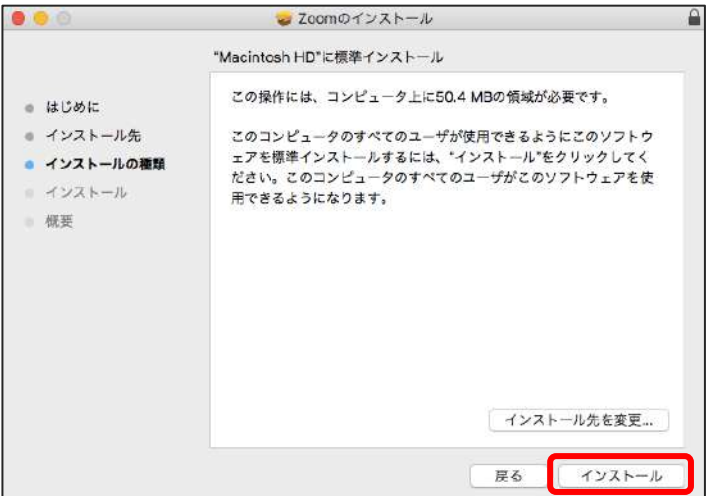

### インストールが完了したら「閉じる」をクリックします。

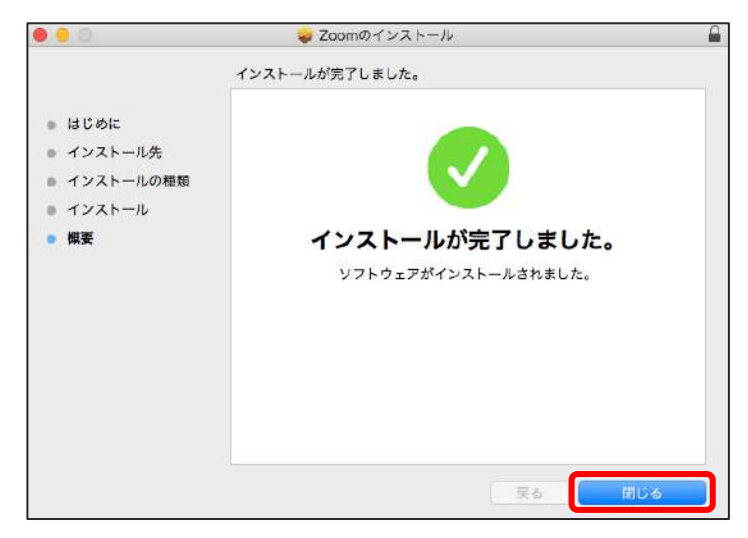

 インストール後、自動でアプリが開くことがあります。 サインインは不要なので一旦「×」で閉じてください。

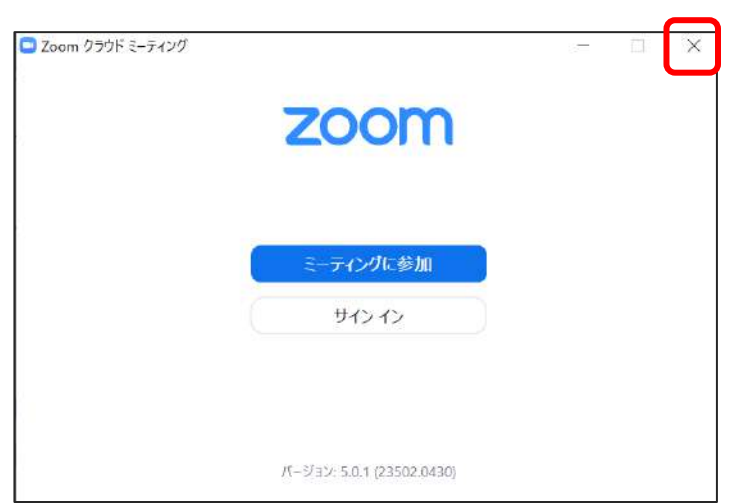

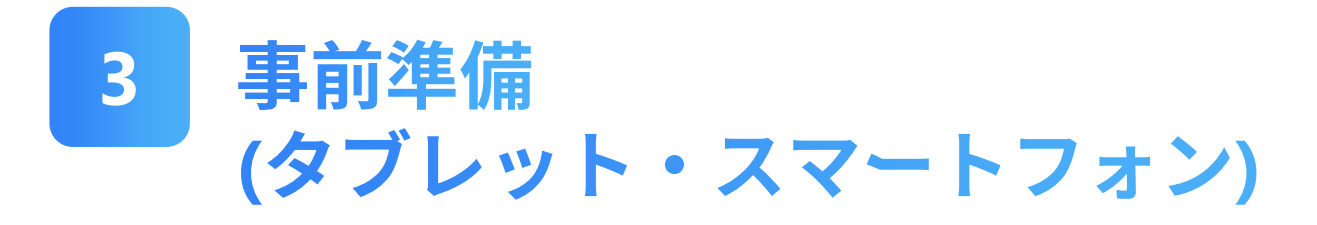

インストール方法

各アプリストアにて「ZOOM Cloud Meetings」を検索し、 インストールしてください。

▼こちらのURLからもインストール可能です。 [https://zoom.us/download#mobile\\_app](https://zoom.us/download#mobile_app)

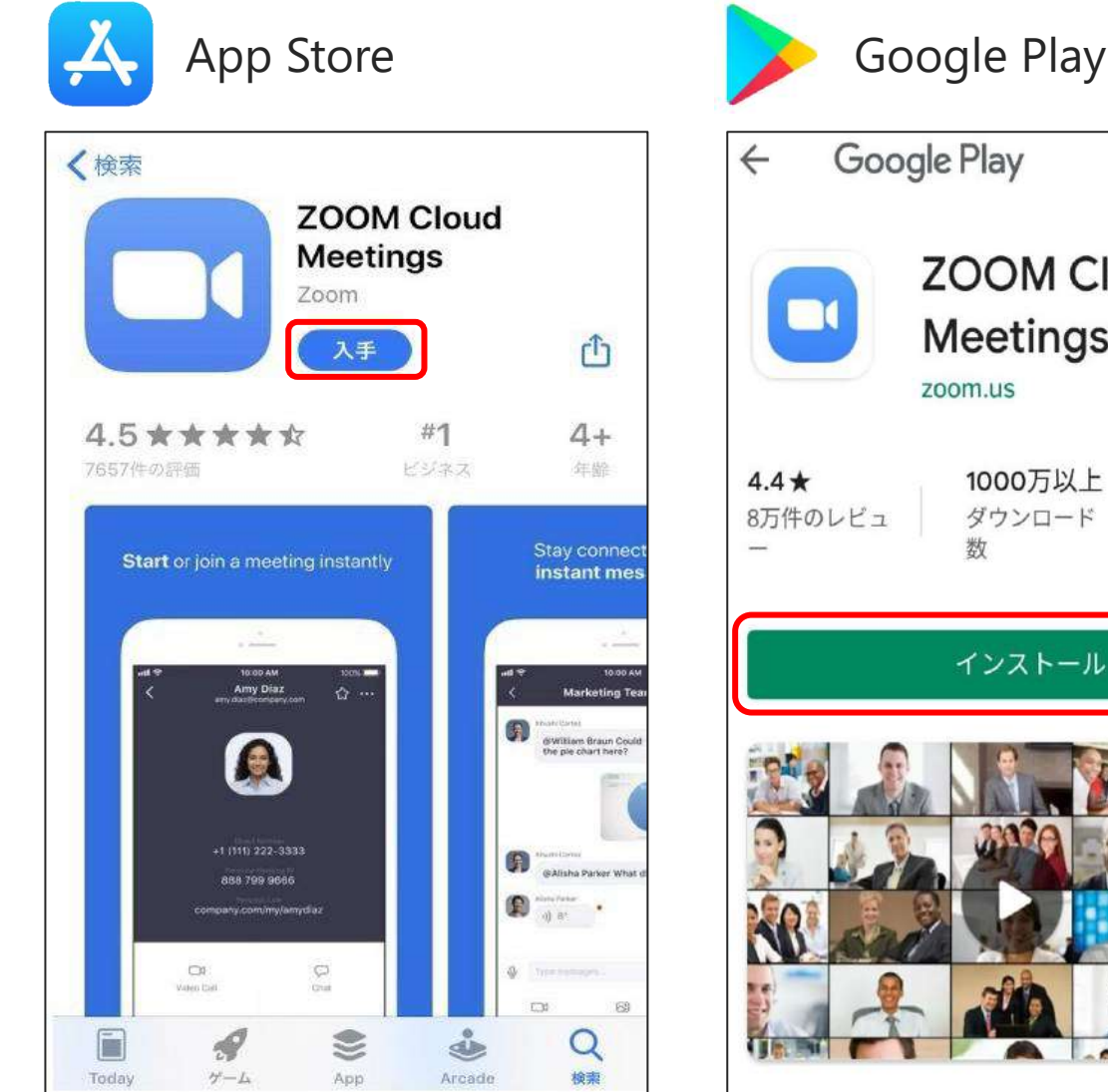

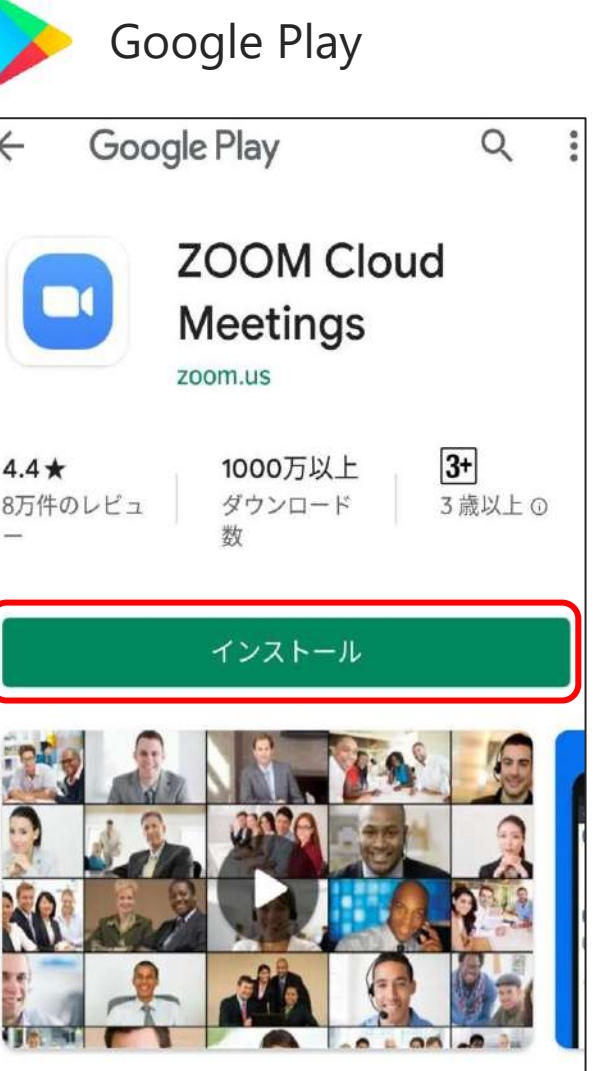

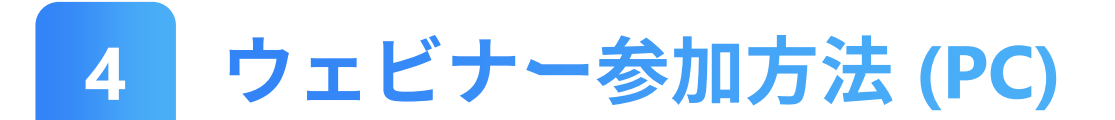

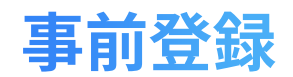

#### メール記載の参加用URLをクリック **1**

ウェビナー開始**1時間前**までに、参加用URLが記載された メールを送付します。

申込済みのイベントであることを確認の上、クリックして ください。

当日の参加用URLをお送りいたします。

テストイベント

■開催日時

2020/O/O (O) O:O~O:O ※O:OからZoomへ入室可能です

■参加用URL

https://us02web.zoom.us/meeting/register/tZMof-mhrjgsG9FevVVsg4cA2TtSbazUrBDj

■当日の参加方法 1上記のURL先にて、お名前とメールアドレスをご登録ください ※メンバー登録されているお名前とアドレスをご入力ください

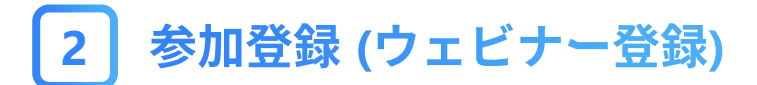

URLを開くと登録画面が出ますので、お名前・メールアドレ スを入力し、登録を押してください。

※申込情報との照合を行うため、必ずメンバー登録されて いるお名前・メールアドレスを入力ください。

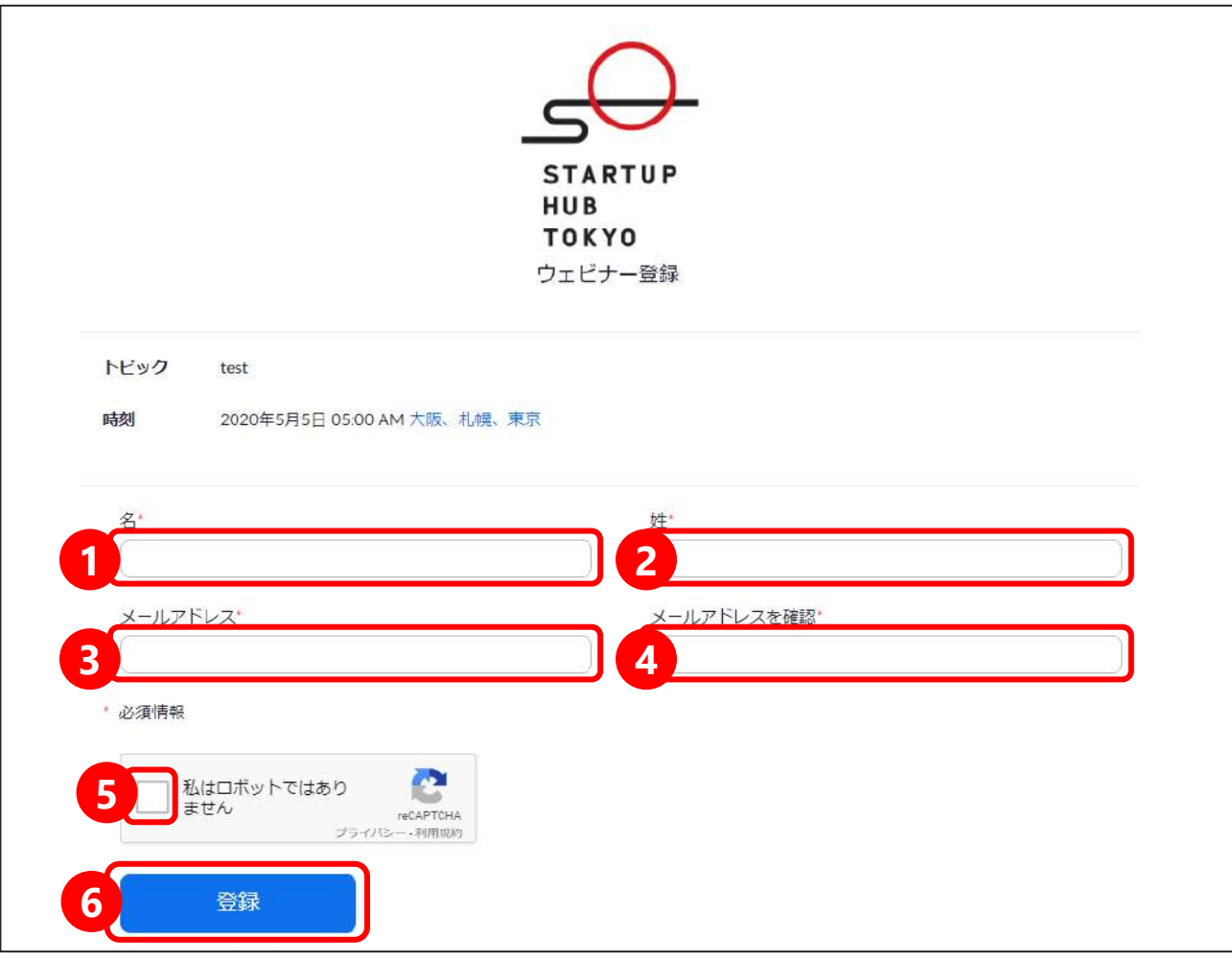

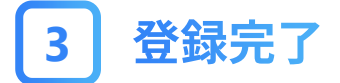

#### 下記の画面が出たら登録完了です。 開場時間になりましたら、URLをクリックして参加してくだ さい。(そのまま起動することもあります)

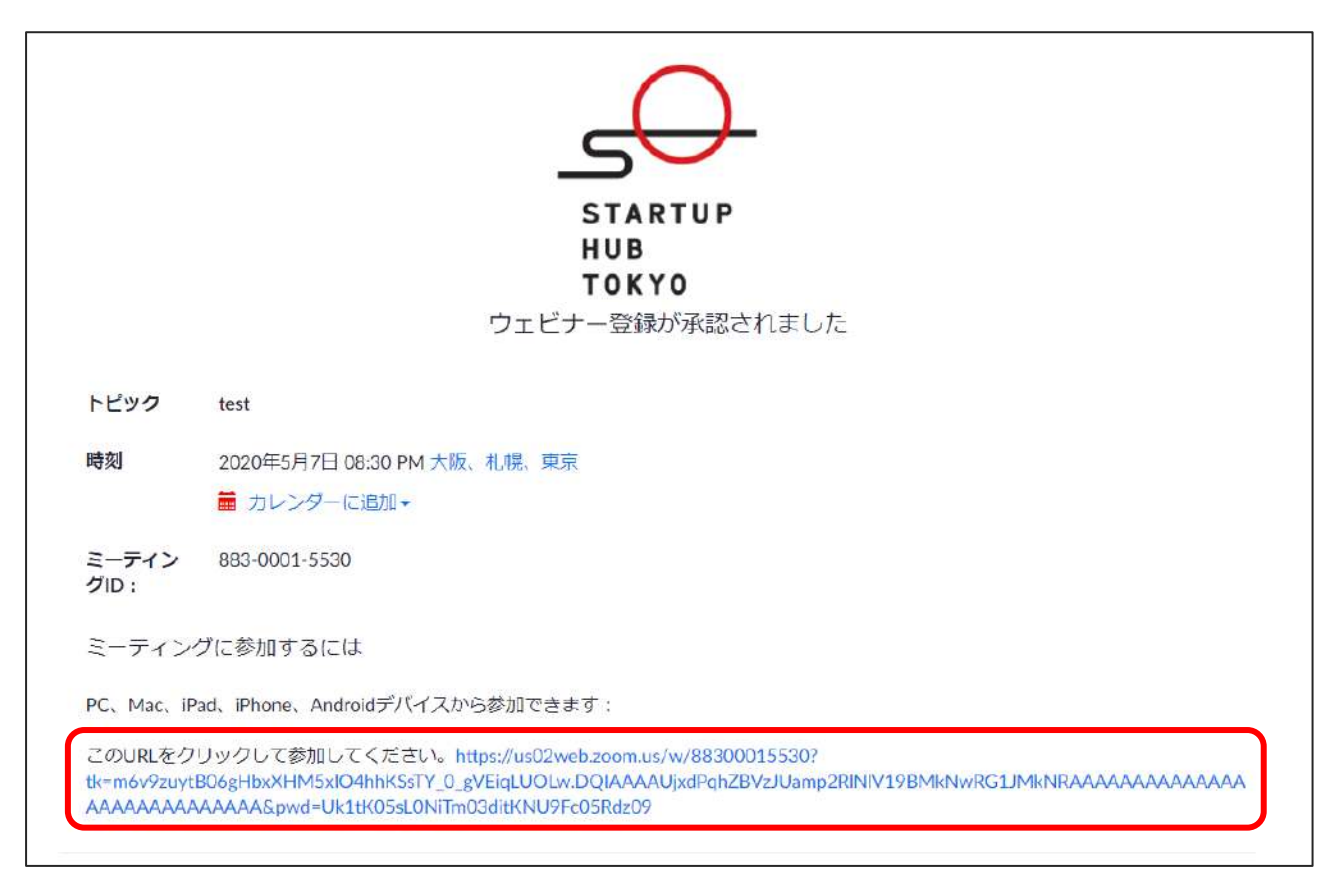

### 登録時に入力したメールアドレス宛にも参加用リンクが送 付されますので、そちらからお入りいただいても大丈夫で す。

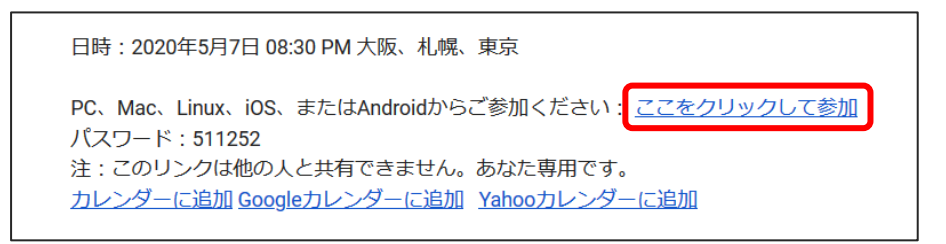

### ※第3者への参加用URL配布、SNS等への投稿による拡散は お控えください。

# ウェビナー参加

#### 登録完了後に提示されたURLをクリック **1**

#### 開場時間になりましたら、リンクをクリックして参加して ください。

ウェビナーに参加するには

PC、Mac、iPad、iPhone、Androidデバイスから参加できます:

このURLをクリックして参加してください。https://us02web.zoom.us/w/88300015530? tk=m6v9zuytB06gHbxXHM5xIO4hhKSsTY 0\_gVEigLUOLw.DQIAAAAUjxdPghZBVzJUamp2RINIV19BMkNwRG1JMkNRAAAAAAAAAAAAA AAAAAAAAAAAAAASpwd=Uk1tK05sL0NiTm03ditKNU9Fc05Rdz09

日時: 2020年5月7日 08:30 PM 大阪、札幌、東京

または

PC、Mac、Linux、iOS、またはAndroidからご参加ください: ここをクリックして参加 パスワード: 511252 注:このリンクは他の人と共有できません。あなた専用です。 カレンダーに追加 Googleカレンダーに追加 Yahooカレンダーに追加

# 2 Zoomを起動する

#### 上部にポップアップ画面が出ますので、「Zoomを開く」を クリックします。

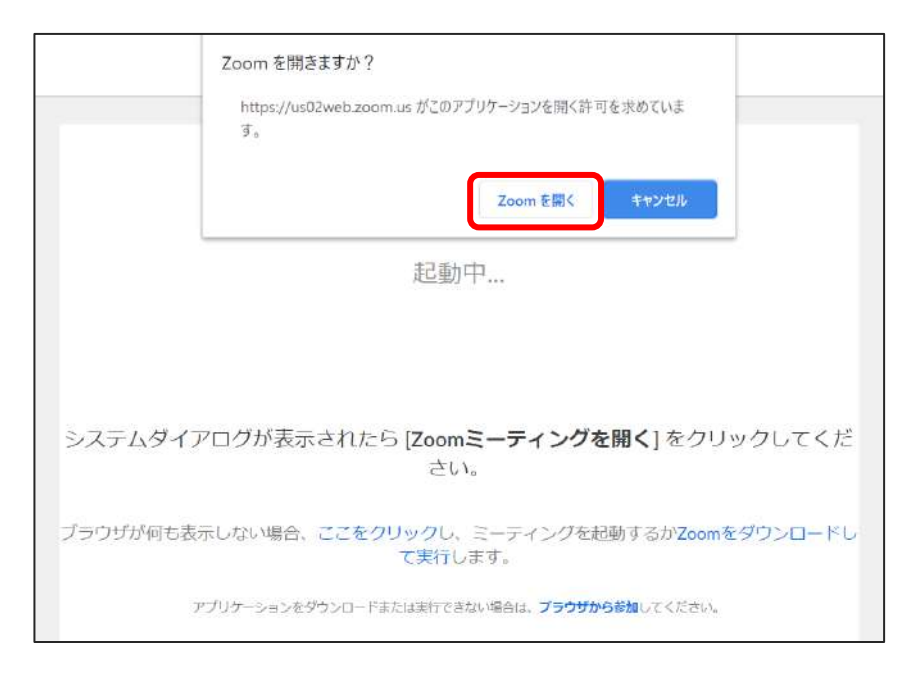

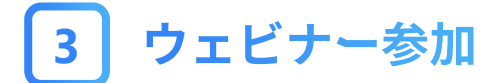

これで手続きは以上です。 ウェビナー開始まで、しばらくお待ちください。

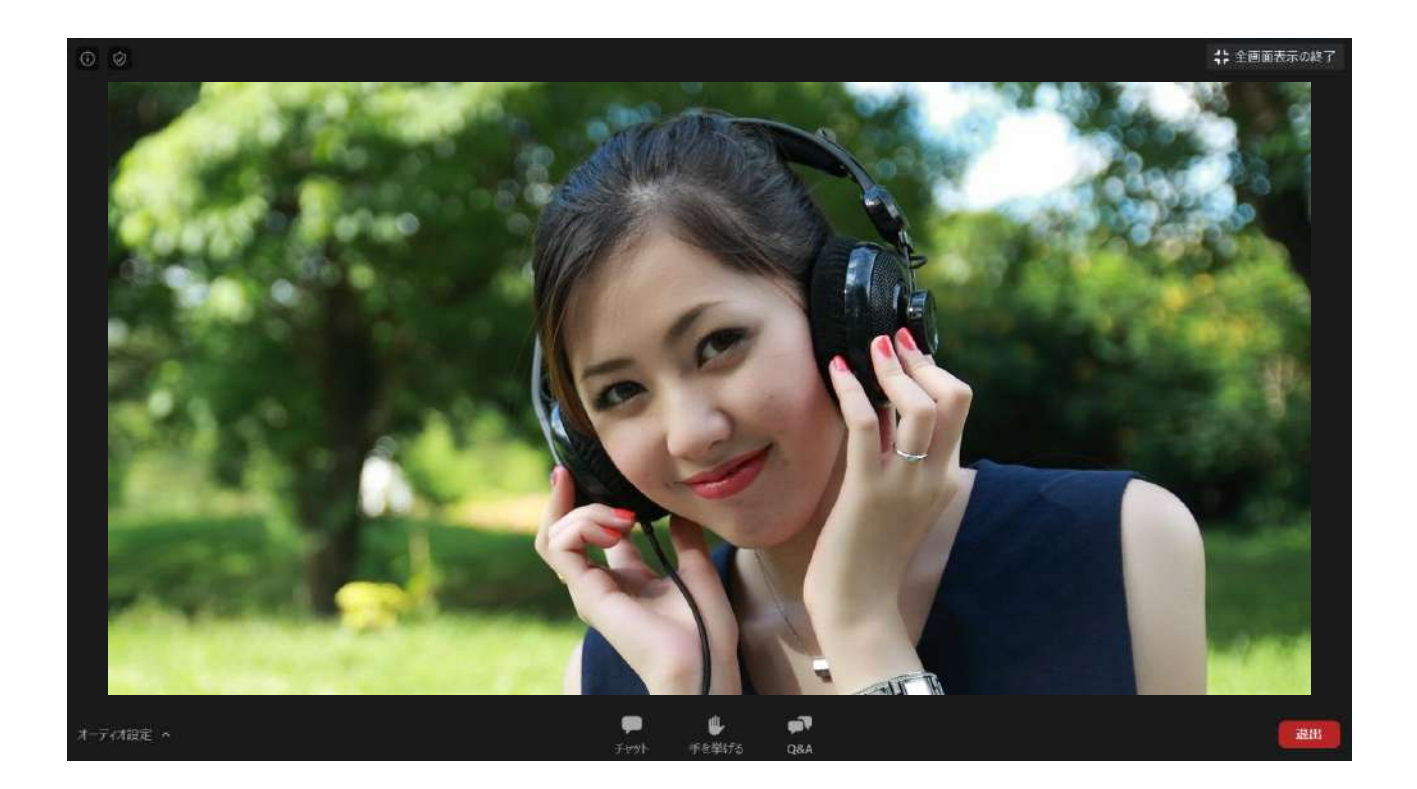

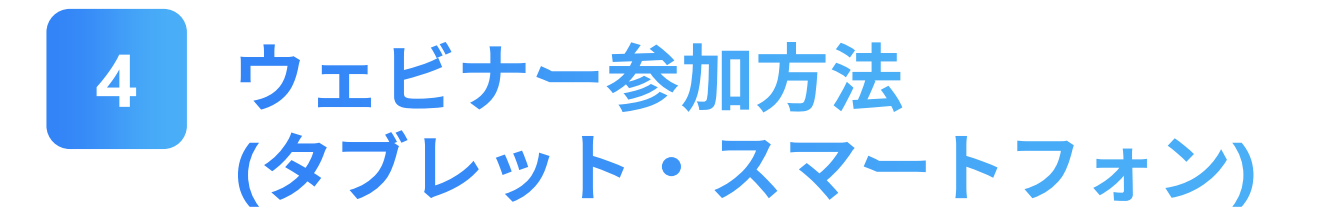

事前登録

#### メール記載の参加用URLをクリック **1**

ウェビナー開始**1時間前**までに、参加用URLが記載された メールを送付します。

申込済みのイベントであることを確認の上、クリックして ください。

当日の参加用URLをお送りいたします。

テストイベント

■開催日時 2020/O/O (O) O:O~O:O ※O:OからZoomへ入室可能です

■参加用URL

https://us02web.zoom.us/meeting/register/tZMof-mhrjgsG9FevVVsg4cA2TtSbazUrBDj

■当日の参加方法 ①上記のURL先にて、お名前とメールアドレスをご登録ください ※メンバー登録されているお名前とアドレスをご入力ください

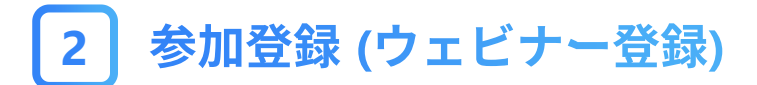

URLを開くと登録画面が出ますので、お名前・メールアドレ スを入力し、登録を押してください。

※申込情報との照合を行うため、必ずメンバー登録されて いるお名前・メールアドレスを入力ください。

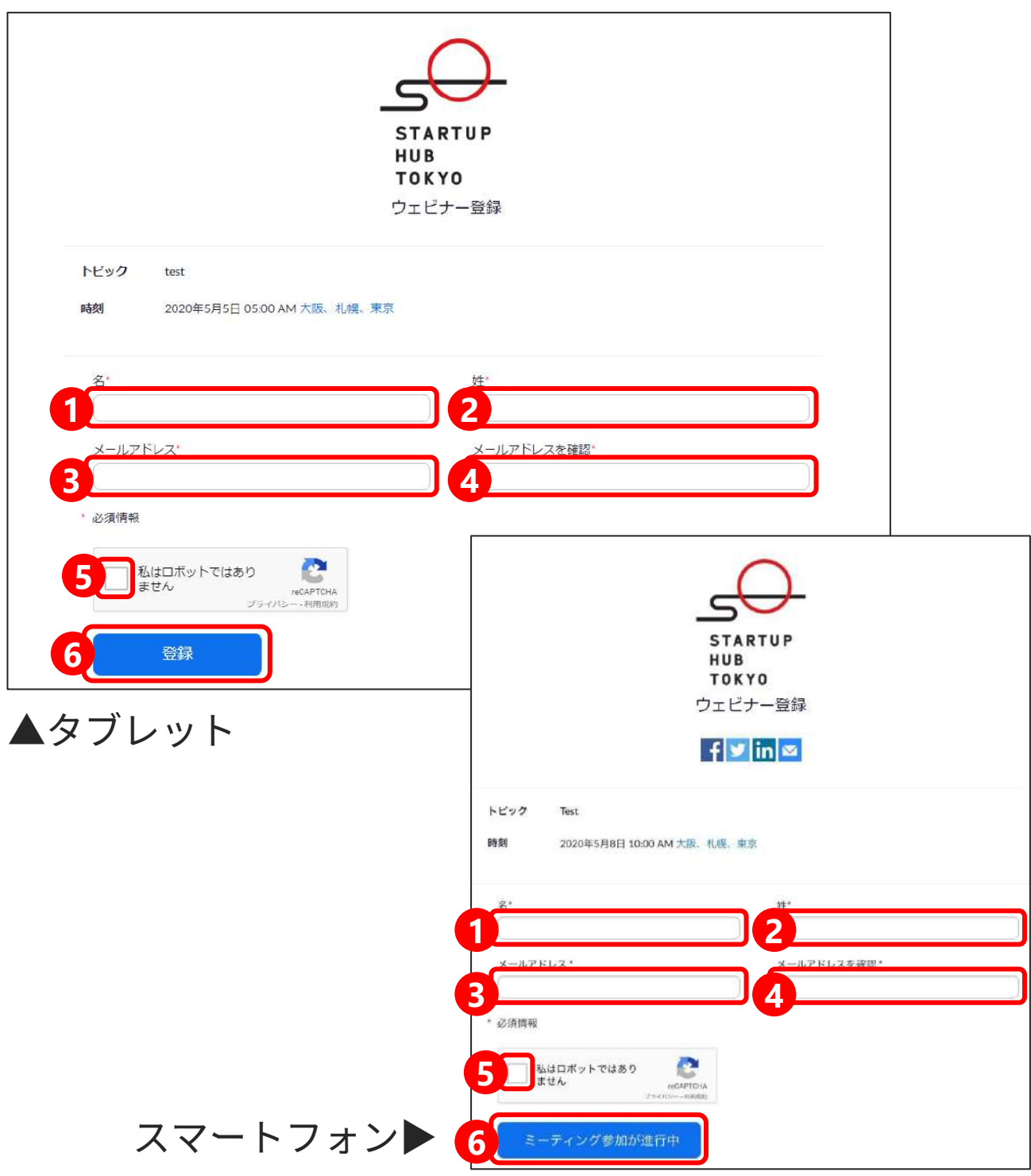

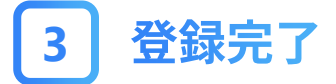

#### 登録完了すると、自動でポップアップが開きます。 開場時間を過ぎている場合は、「開く」をクリックすると そのまま参加いただけます。

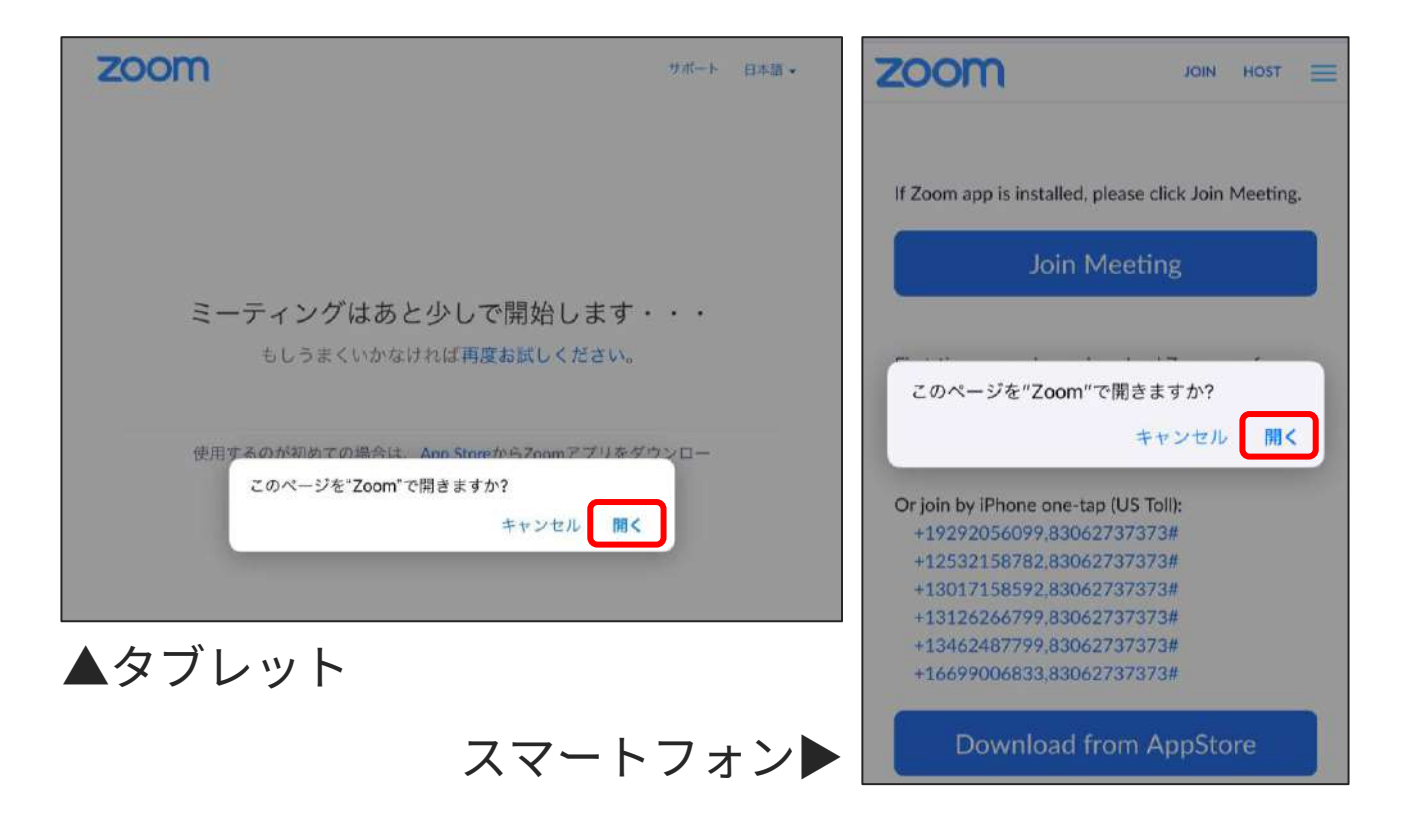

登録時に入力したメールアドレス宛にも参加用リンクが送 付されますので、そちらからお入りいただいても大丈夫で す。

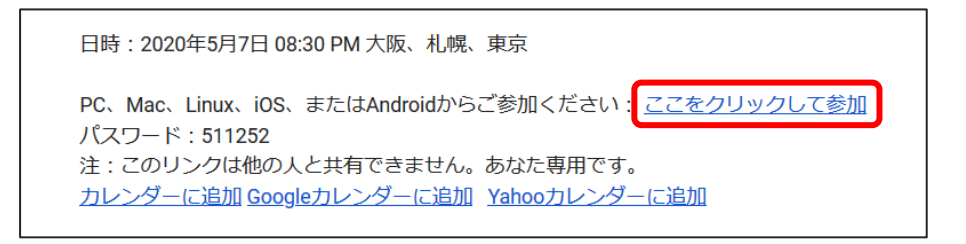

### ※第3者への参加用URL配布、SNS等への投稿による拡散は お控えください。

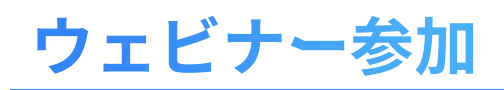

#### 登録完了メールに提示されたURLをクリック **1**

#### 開場時間になりましたら、リンクをクリックして参加して ください。

日時: 2020年5月7日 08:30 PM 大阪、札幌、東京 PC、Mac、Linux、iOS、またはAndroidからご参加ください: ここをクリックして参加 パスワード: 511252 注:このリンクは他の人と共有できません。あなた専用です。 カレンダーに追加 Googleカレンダーに追加 Yahooカレンダーに追加

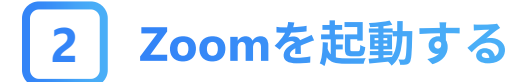

#### ポップアップ画面が出ますので、「Zoomを開く」をクリッ クします。

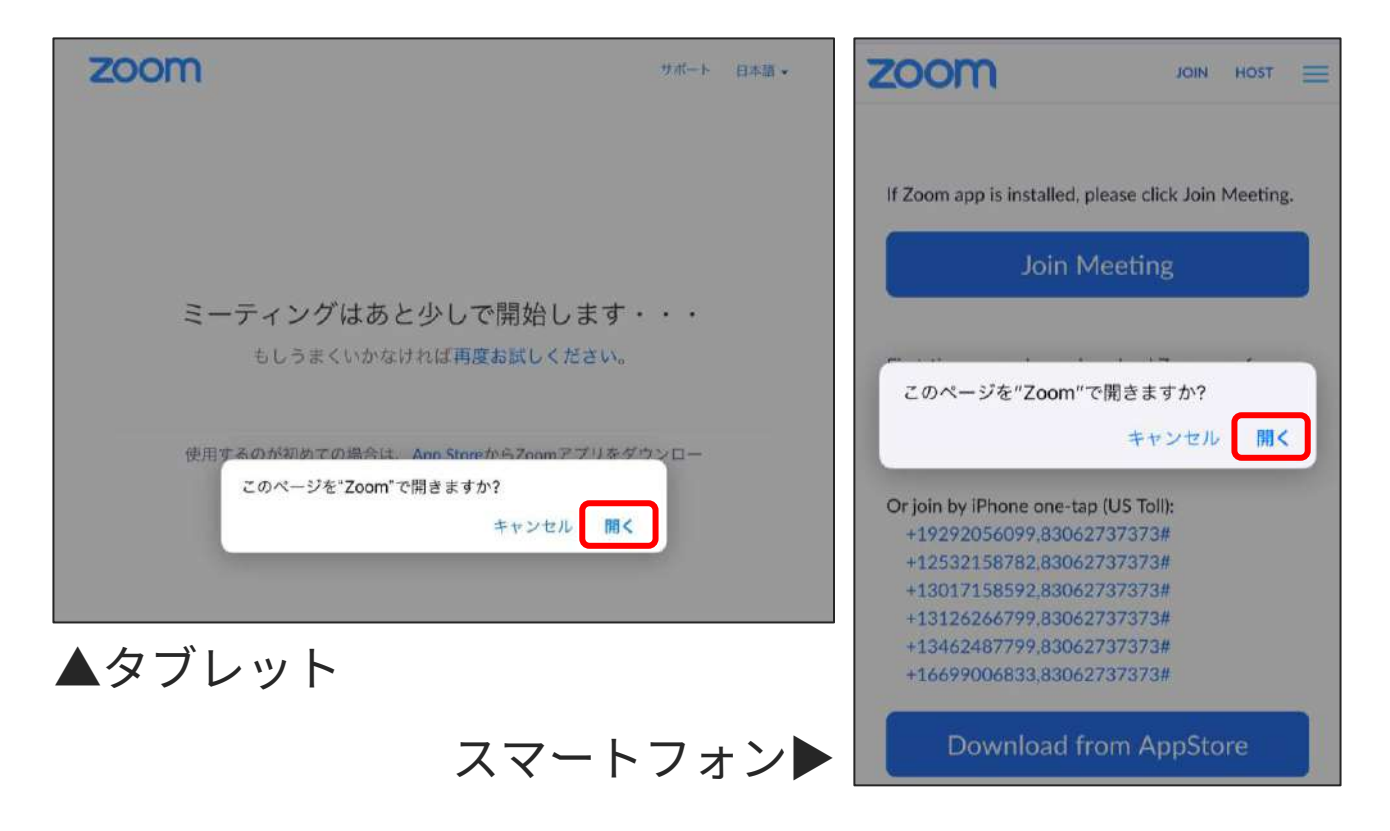

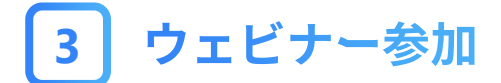

#### これで手続きは以上です。 ウェビナー開始まで、しばらくお待ちください。

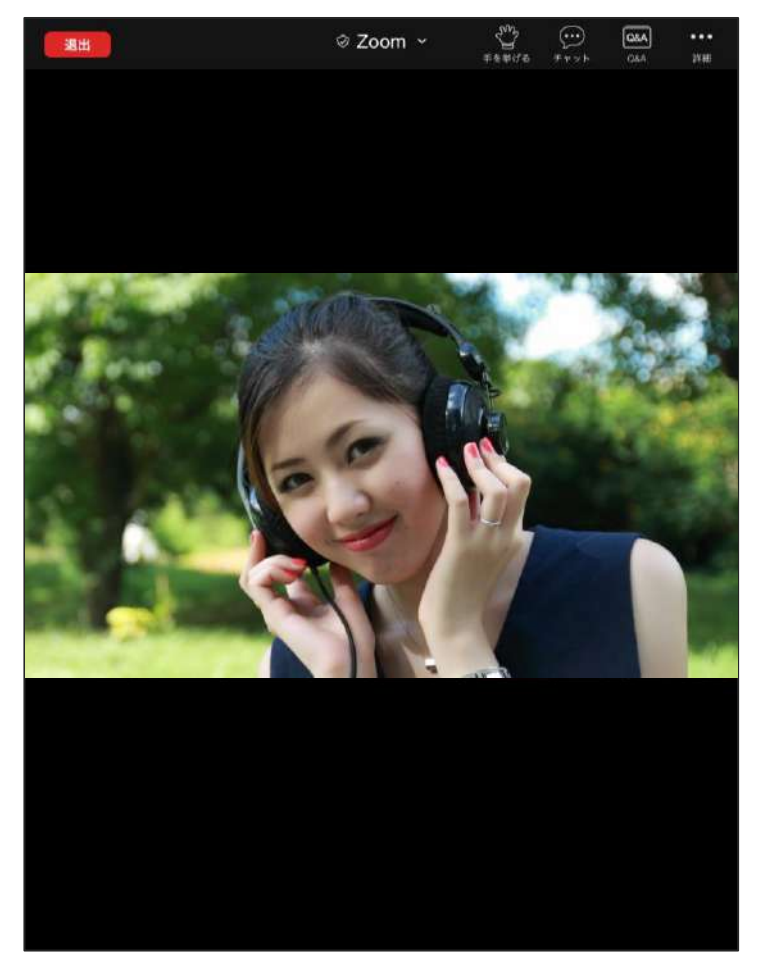

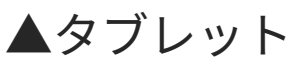

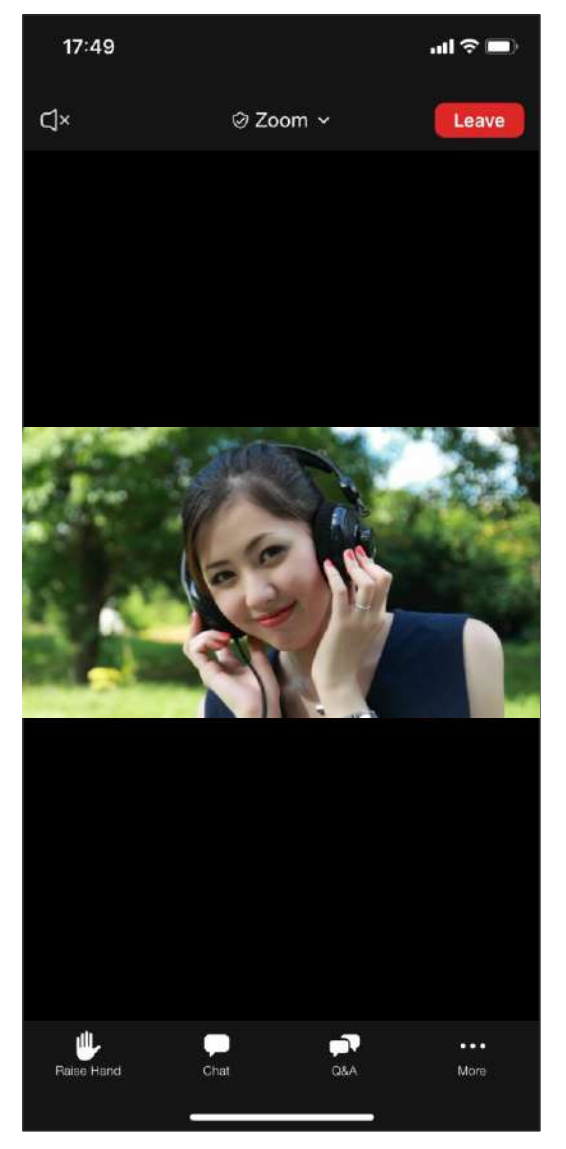

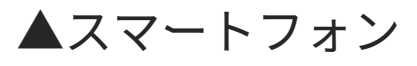

### そのほかご不明な点があれば、 「Zoomヘルプセンター」もあわせてご参照ください。

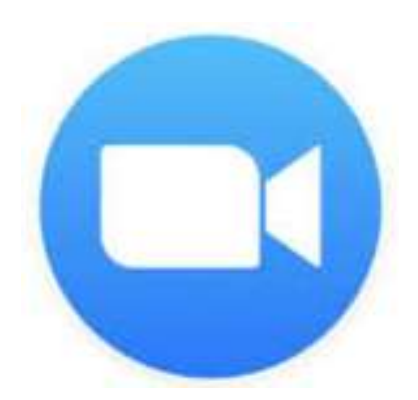

# <https://support.zoom.us/hc/ja>

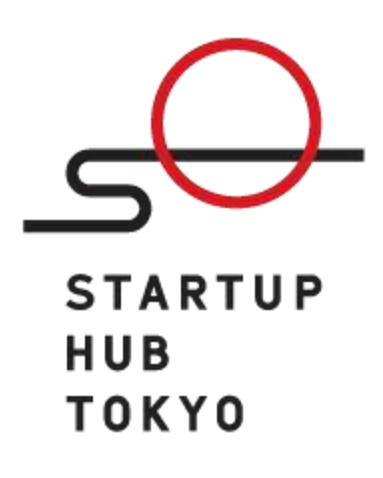